# G o o g l e C h r o m e インストール マニュア ル

ver. 20131001

# 目次

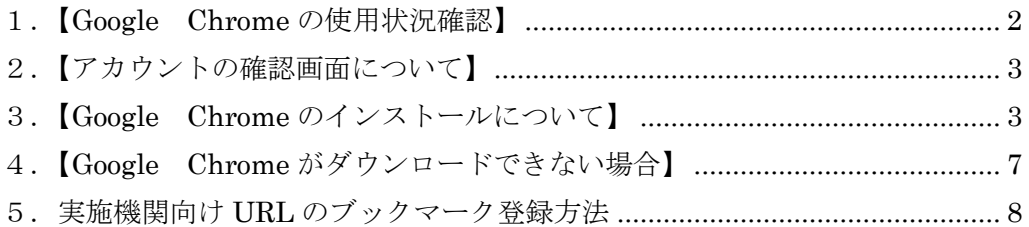

# Google Chrome での採点処理について

試験を円滑に行うため、Web で行うすべての作業を「Google Chrome」で行ってください。

多くの皆様が使用している Web ブラウザ「Internet Explorer」の機能では補うことの出来ない 「表示機能」や「入力機能」、採点時の「集計機能」が「Google Chrome」を使用することに より解消されます。

また、採点時に配信される採点依頼のメールに記載されている URL を直接クリックした場合、 「Internet Explorer」で表示されてしまい正確な採点を行うことが出来ない場合があります。 一度、メールに記載されている URL をコピーして頂き、「Google Chrome」よりログインして ください。

企業様のコンプライアンス等で google chrome が使用できない場合、事前に検定事務局までご 連絡ください。

#### 1.【Google Chrome の使用状況確認】

Web で行う作業の際、「Google Chrome」を使用しているか画面上部の表示によって確認するこ とが出来ます。

比較のために「Google Chrome」と「Internet Explorer」の画面イメージを表示いたします。

「Google Chrome」画面イメージ

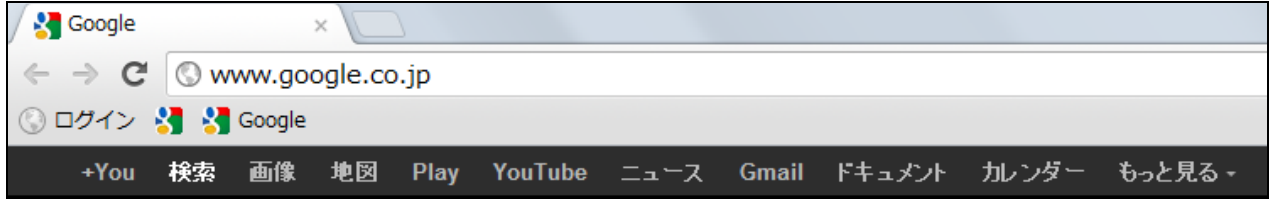

#### 「Internet Explorer」画面イメージ

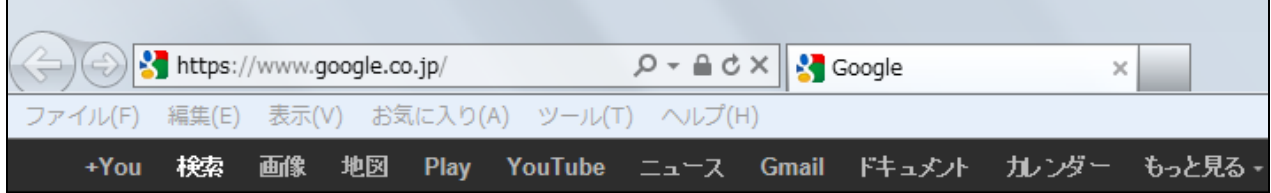

# 2.【アカウントの確認画面について】

「Google Chrome」をインストールすると「アカウント」の確認画面が表示されることがありま す。

「Google Chrome」の使用や試験業務の運用にあたり、アカウントの作成は必要ありません。 表示画面を閉じても通常通り使用することが出来ます。

## 3.【Google Chrome のインストールについて】

以下の URL をクリックまたは「Internet Explorer」のアドレスバーに入力してください。

#### https://www.google.co.jp/

以下の画面が表示されます。

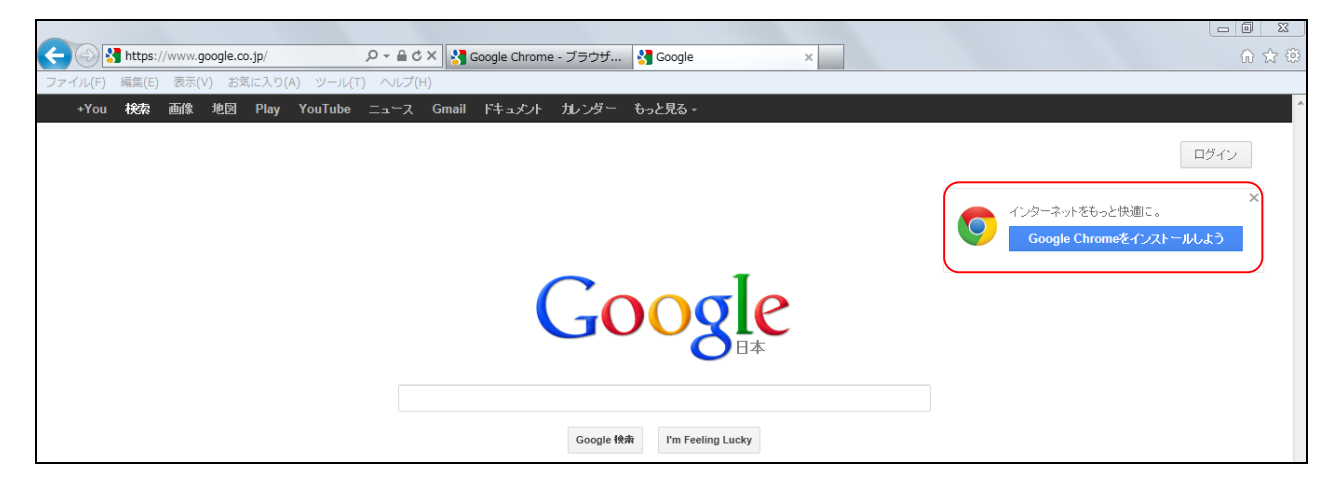

画面が表示されたら右上にある画像(赤枠)の「Google Chrome をインストールしよう」をクリ ックしてください。

クリックすると以下の画面が表示されます。

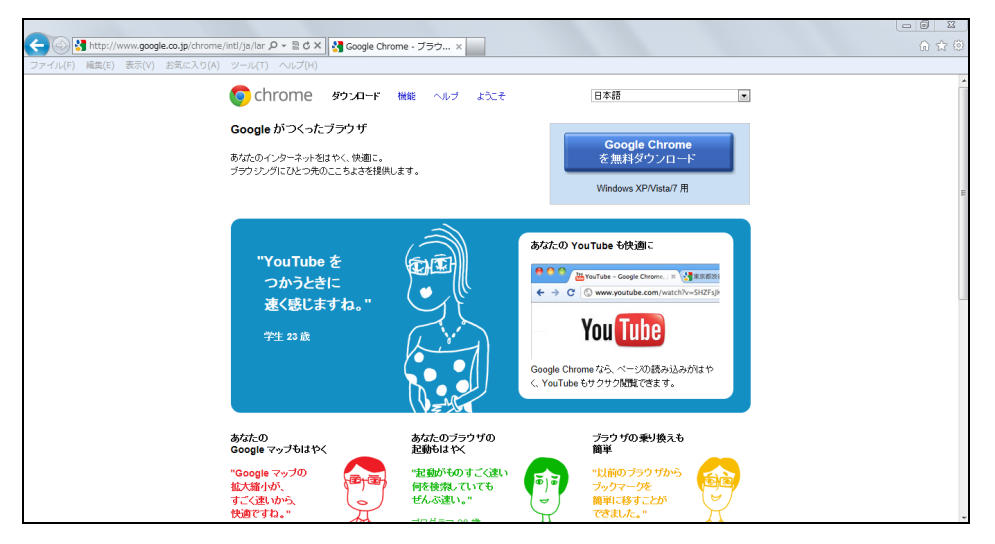

画面が表示されたら右上にある以下の画像の「Google Chrome を無料ダウンロード」をクリック して

ください。

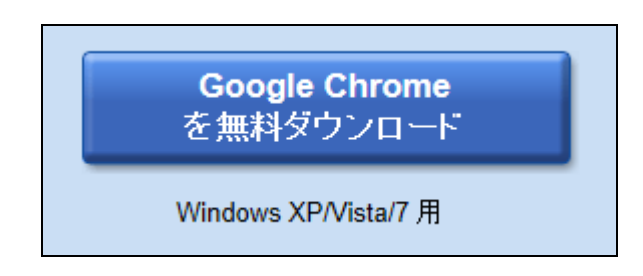

#### クリックすると以下の画面が表示されます。

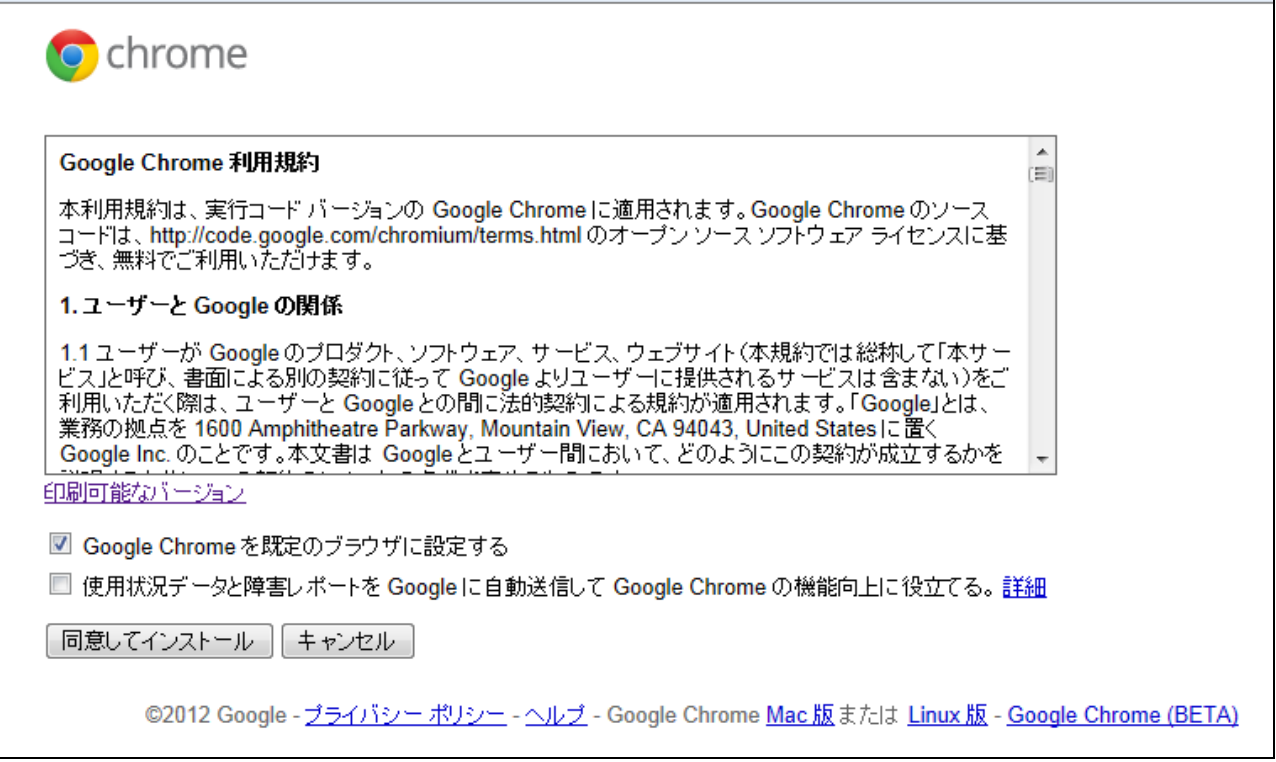

### 画面が表示が表示されたら以下画像の赤丸○部のチェックをはずし「同意してインストール」をク リックしてください。

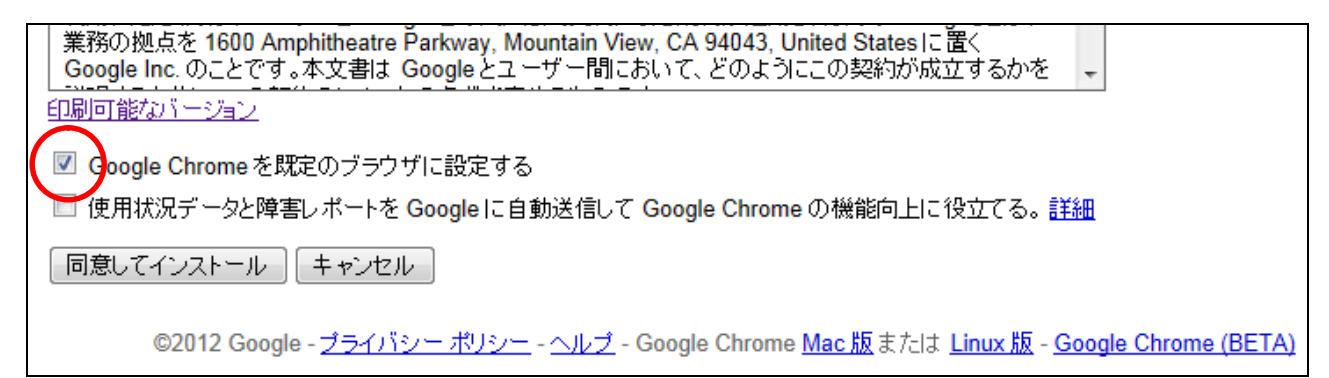

クリックした後、インストール及びダウンロードが以下の様に始まります。

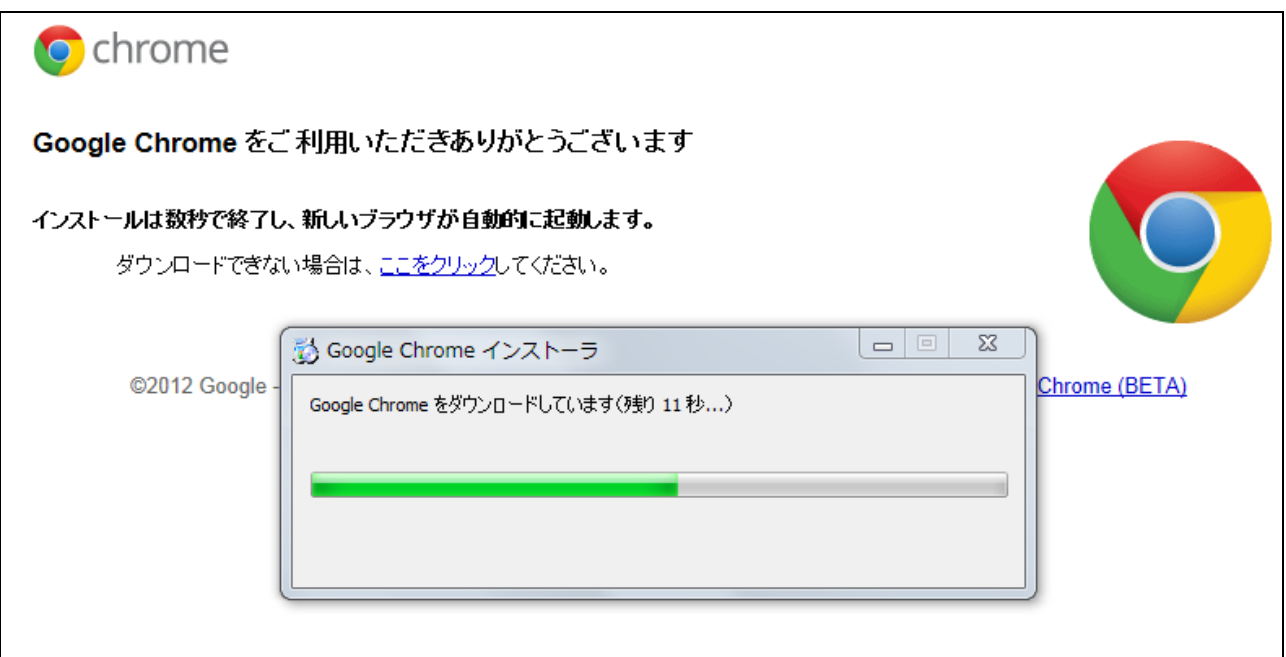

ダウンロード及びインストール終了後、以下の画面が表示されます。

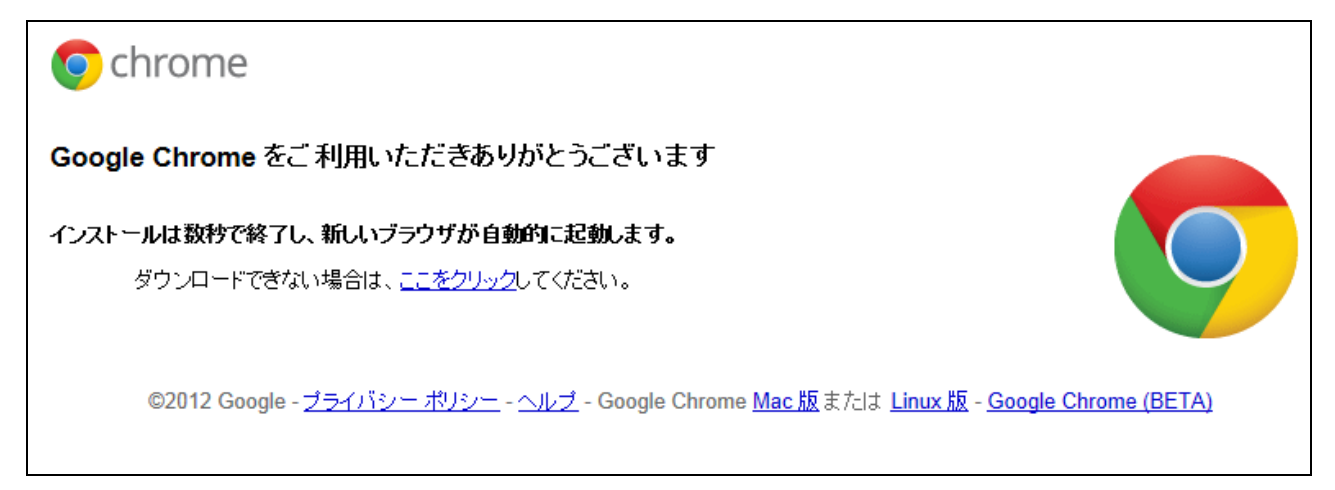

インストールが終わるとデスクトップ上に以下のマークが表示されます。

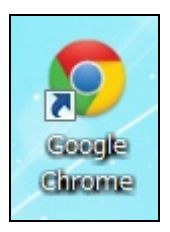

「Google Chrome」の初期起動時は以下の様な画面が表示されることがあります。 その場合、右上の「×」をクリックし一度画面を閉じてください。

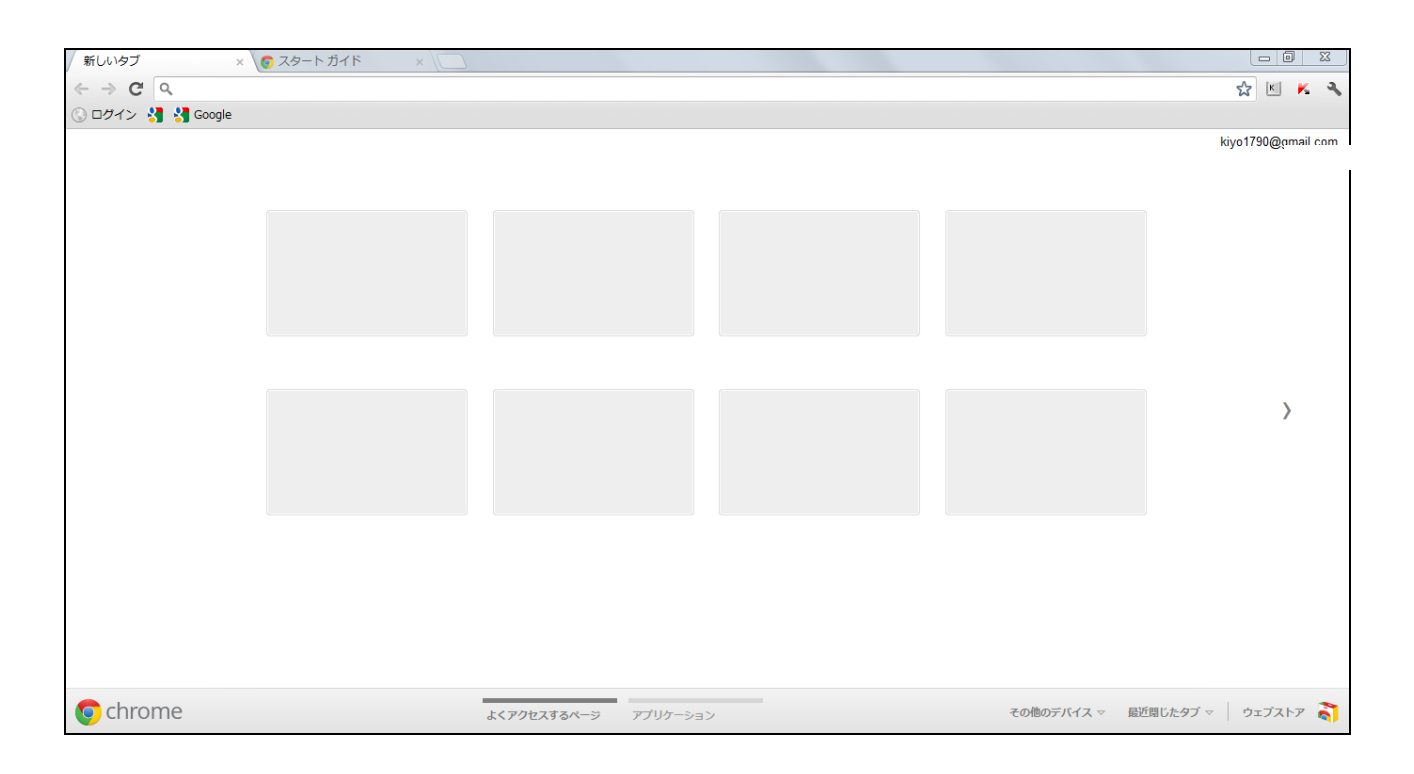

再度、「Google Chrome」を立ち上げると以下の画面が表示されます。

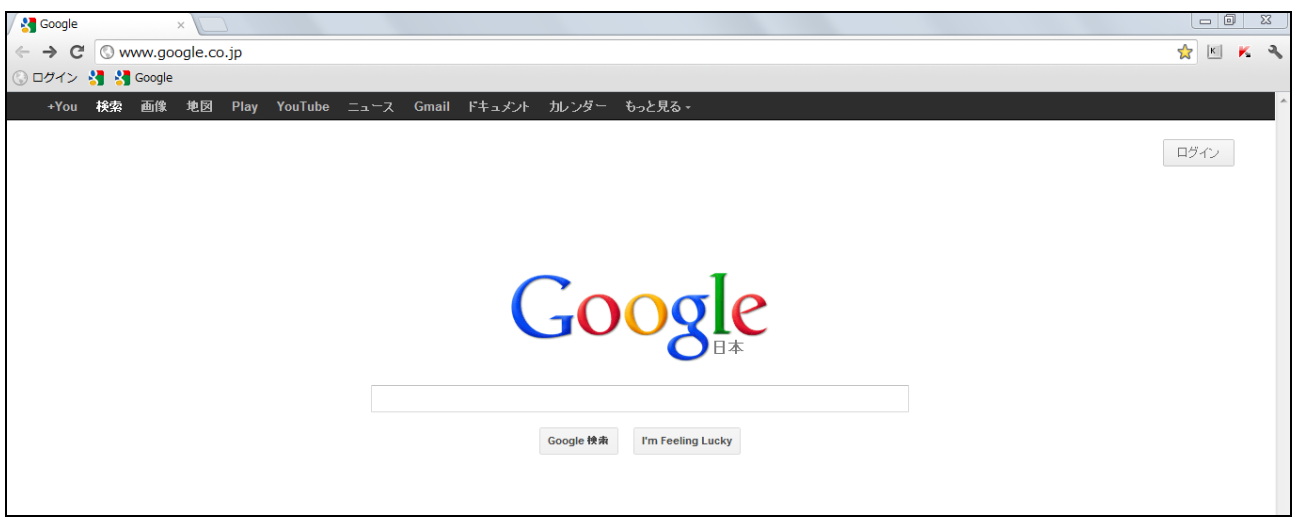

以上で「Google Chrome」のインストールは終了です。

## 4. 【Google Chrome がダウンロードできない場合】

ダウンロードできない場合は以下画面の「ダウンロードできない場合は、ここをクリックしてくだ さい」をクリックしてください。

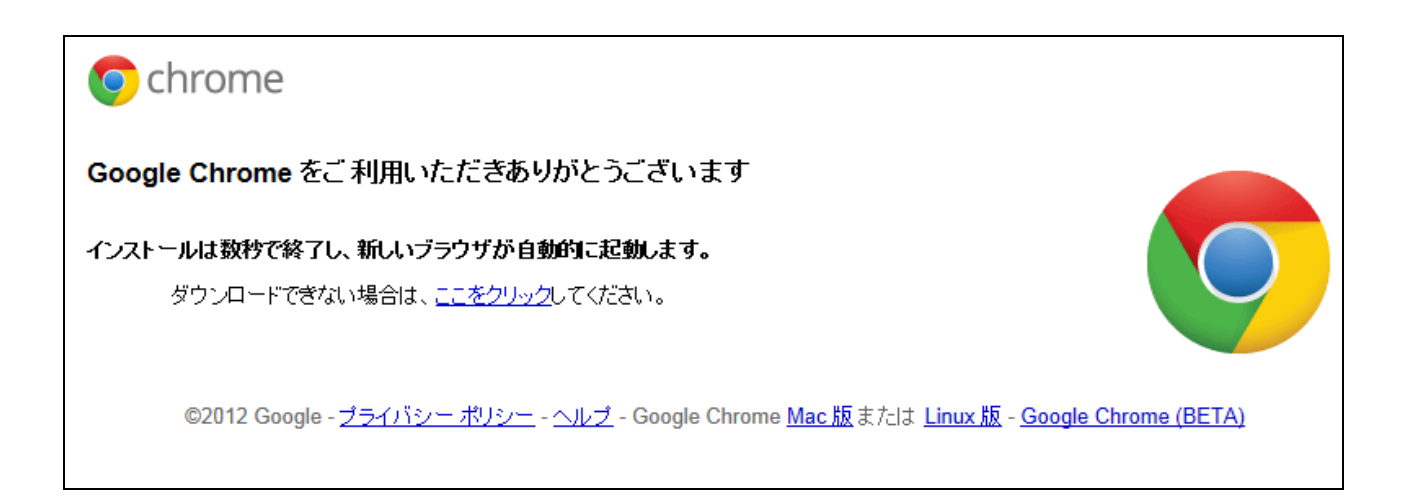

#### クリックすると以下の画面が表示されます。

※以下の画面は Windows7 での表示例です。

dl.google.com から ChromeSetup.exe (722 KB) を実行または保存しますか?

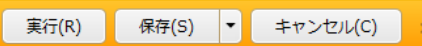

画面に表示されている「保存」をクリックするとダウンロードが開始されます。 ダウンロード完了後は以下の画面が表示されます。

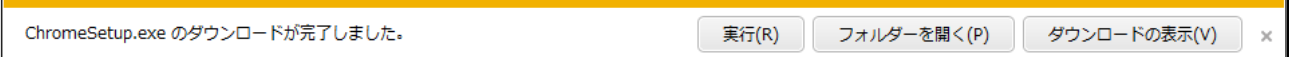

画面が表示されたら、「実行」をクリックするとインストールが始まります。

#### 5. 実施機関向け URL のブックマーク登録方法

- ・以下の手順でブックマーク登録を行ってください。
- ・ブックマークに登録する事で実施機関向けサイトへのアクセスがスムーズになります。
- (1)グーグルクロームで実施機関向けサイトへアクセスしてください。
- ・URL は以下になります。

#### http://moshimoshi-kentei.info

(2)実施機関向けサイトへのアクセスし右側上部にある → マーク (赤枠) をクリックして下 さい。

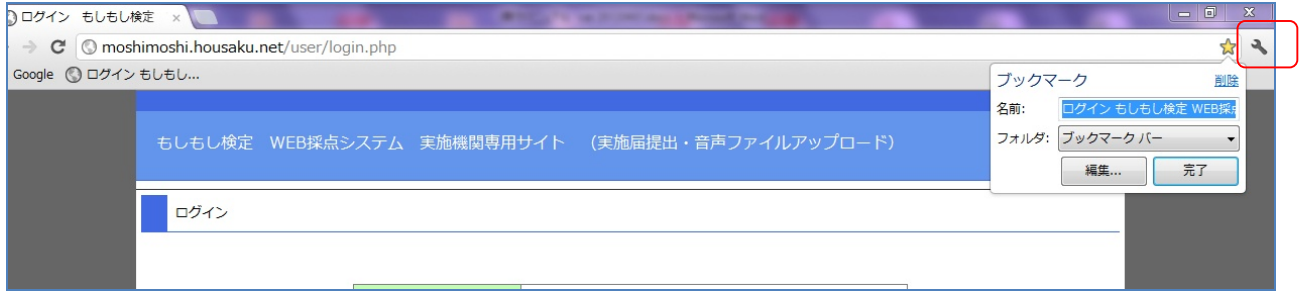

(3)ブックマークの項目にある【編集...】(緑枠)をクリックします。

クリックすると以下のような画面が表示されますので下部にある【保存】(赤枠)をクリックしま す。

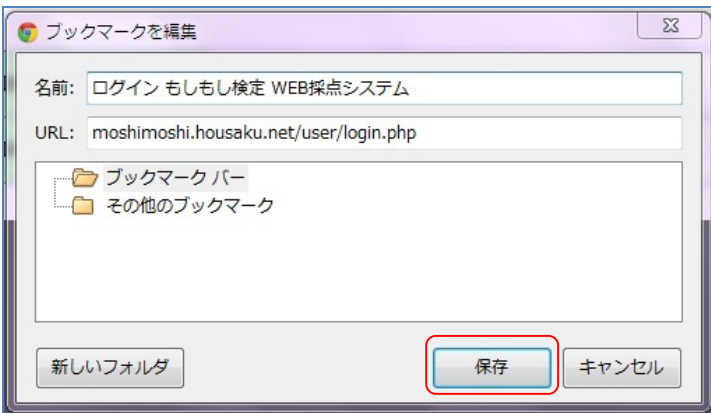

(4)画面右上部にある をクリックします。

クリックすると以下のような画面が表示されますので【ブックマーク】にある【ブックマーク バ ーの表示】(赤枠)をクリックして下さい。

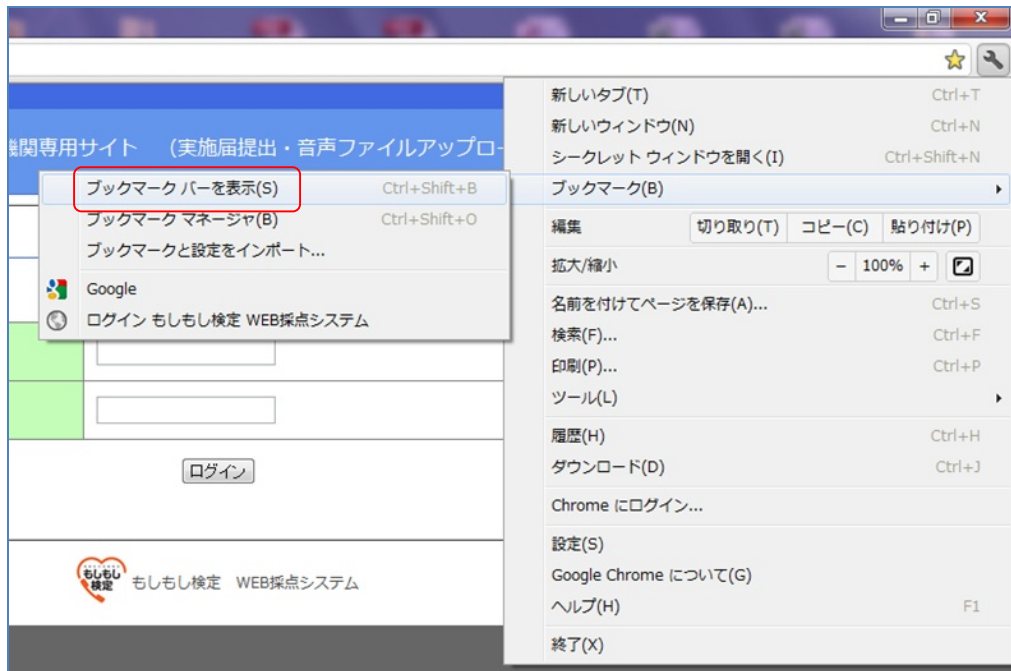

・クリック後、グーグルクローム画面上部に以下の表示(赤枠)が出れば終了です。

・今後、赤枠部をクリックすると実施機関向けサイトが自動的に表示されます。

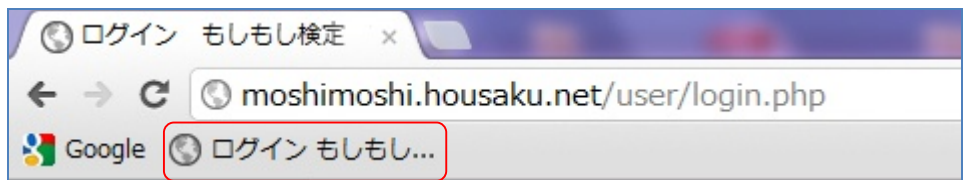